# SR Mini 初始化方法

SR Mini 初始化, 就是让 H-PCP (或者 M-PCP)记忆新模块的种类, 位置等信息的操作。当新增, 消除, 变 更模块顺序或者更换新模块与旧模块型号不同时,在设置参数之前,必须实行初始化。

 初始化有 2 种方法。方法 1 是通过操作触摸屏实行。方法 2 是通过通信实行。根据你的系统构成可以任意选 择。

在初始化之前建议先备份数据再进行初始化。

## 方法 1: 利用操作触摸屏的初始化方法

 根据你使用的系统不同,触摸屏或者画面可能会有些差异。如使用触屏画面非本公司制作,会有未搭载此功能 的可能。请参照系统操作说明书进行操作。在此我们使用 OPC-V07 SR Mini HG System 为例进行说明。

#### 1.安装新模块

 将新模块安装到系统中。如果是更换损坏的模块,将新模块安装在旧模块相同位置上。通电后我们会看到旧模 块的 RUN LED 是闪烁状态,而更换成新模块后 RUN LED 则是点灯状态。这表明新模块没有被 H-PCP 识别, 需 要初始化。

#### 2.呼出初始化设置菜单

1.触摸[运行菜单]画面上的[初始设置],出现[初始设置菜单]。

 $2.$ 同时按下 F1 和 F3 键, 出现[控制器初始化(Controller Initial)]。

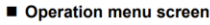

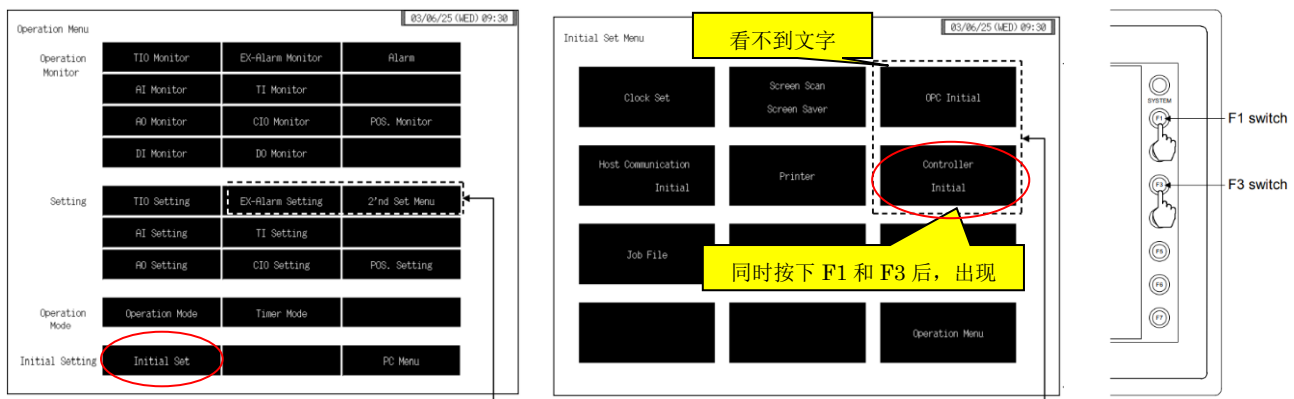

3.触摸[控制器初始化]键,得到[控制器初始化菜单]。

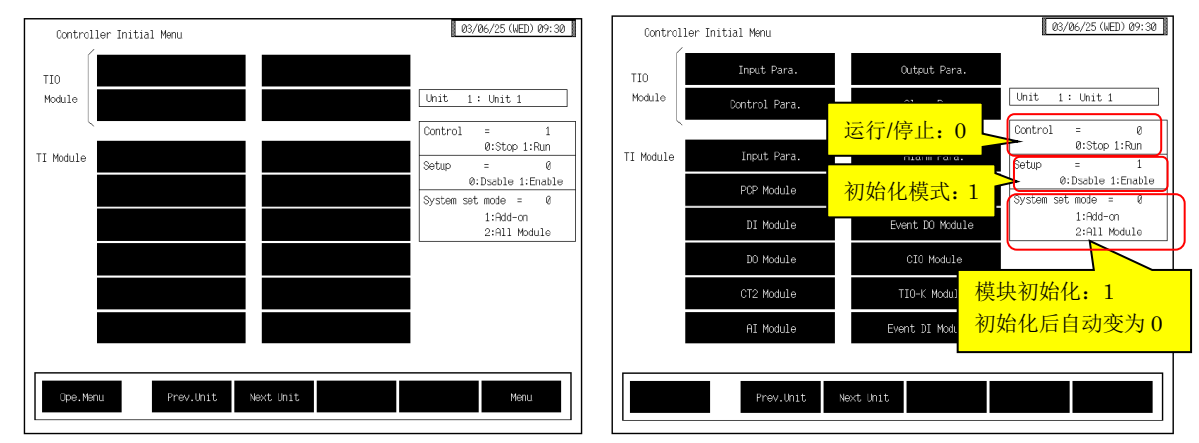

#### 3.初始化操作

1.停止控制,将[控制运行/停止]设置为 0:停止。(上图右)

2.将[初始化模式]设置为 1: 启用。

3.将[模块初始化]设置为 1:追加模块。

RKC 营业技术部技术资料 DGH22016-00

4.初始化完了后[模块初始化]自动变为 0。表示初始化完了。

# 4.退出初始化

1.将[控制运行/停止]设置为 1:运行。 2.将[初始化模式]设置为 0:通常模式。

# 5.动作确认

初始化后,新模块和其它模块一样 RUN LED 变成闪烁状态。表示动作正常。

# 方法 2 利用通信的初始化方法

## 1.连线

按下图连线。COM-KG 是 RKC 制 RS-422 USB 通信变换器。当然也可以使用其它厂家的通信变换器。

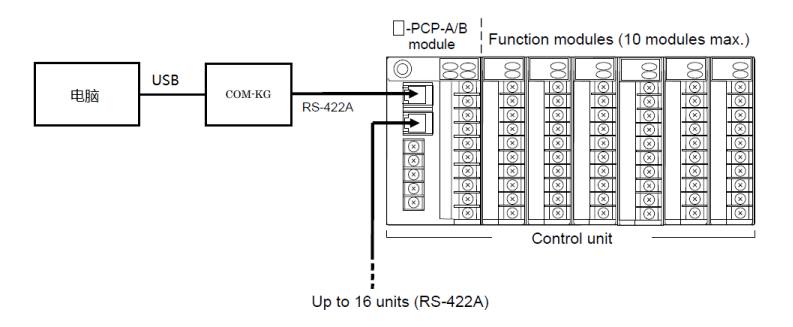

水晶头的接线和连接 COM-KG 的端子接线如下图所示。

■ RS-422A

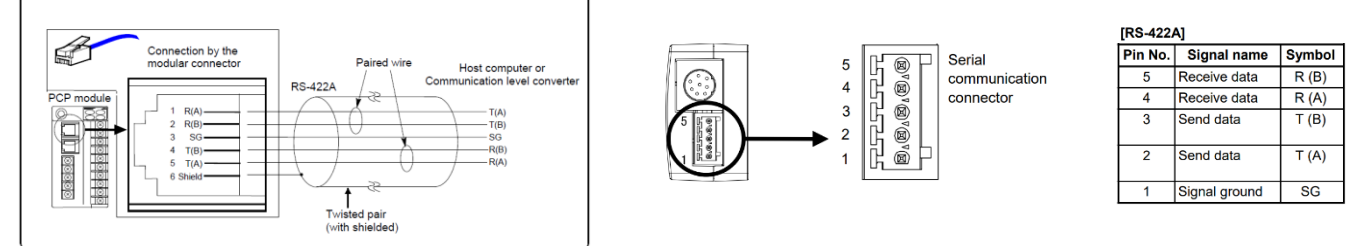

# 2.安装软件

安装支援工具软件 PROTEM2。

从 RKC 网页下载: [https://www.rkcinst.co.jp/chinese/download-center/?dc\\_cat=10#](https://www.rkcinst.co.jp/chinese/download-center/?dc_cat=10) COM-KG 用于 Windows10 不需要驱动软件。

# 3.安装新模块

将新模块安装到系统中。如果是更换损坏的模块,将新模块安装在旧模块相同位置上。更换成新模块后 RUN LED 处于点灯状态。在旧模块时 RUN LED 是闪烁状态。这表明新模块没有被 H-PCP 识别, 需要初始化。

# 4.初始化

1.双击启动 PROTEM2。

2.单击基础工具,选择从列表中选择一个模型并启动它,在型号选择栏中选择 SR Mini。

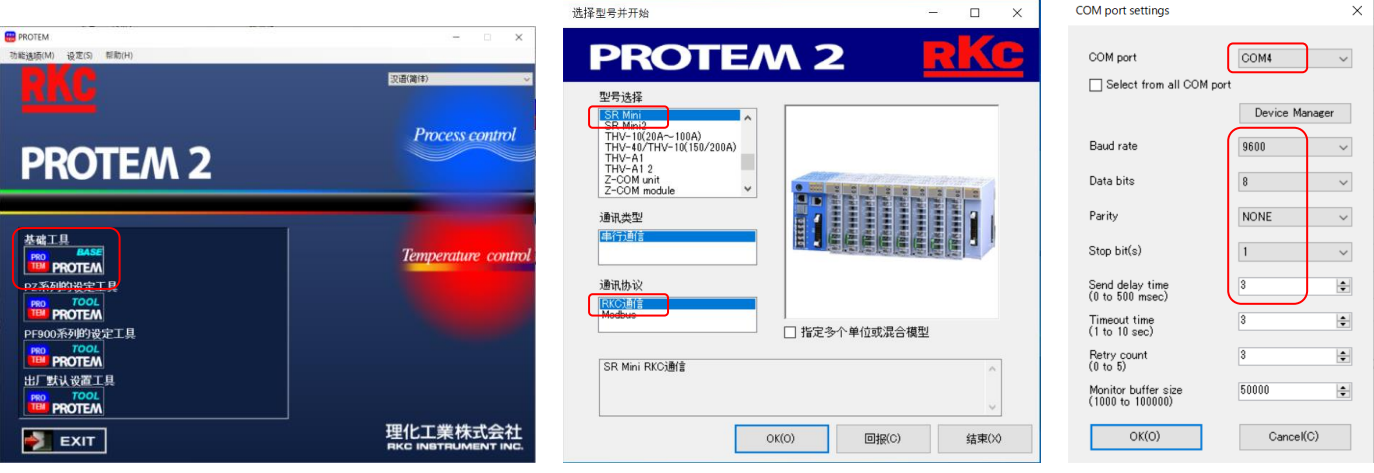

3.选择 COM 端口和设置通信参数(上图右)。设置端口与电脑中的 COM 端口一致,本例为 COM4。如果不 清楚的话,可以单击 Device Manager 确认。

4.单击设置(S),通讯地址设置(A),将 H-PCP 的单元地址开关的数值写入通讯地址栏。注意要选择新模块 所在的 H-PCP 单元。

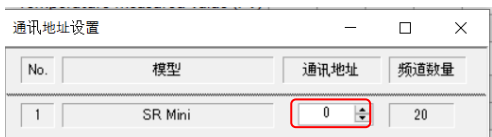

5.单击在线图标,左下角的星号往复运动,表示 PROTEM2 正常通信。

6.选择 H-PCP 初始化。注意用户等级应为工程师模式。控制器运行/停止设置为 0, 初始化模式设置为 1, 模 块初始化设置为 1。模块初始化完成后自动变成 0。

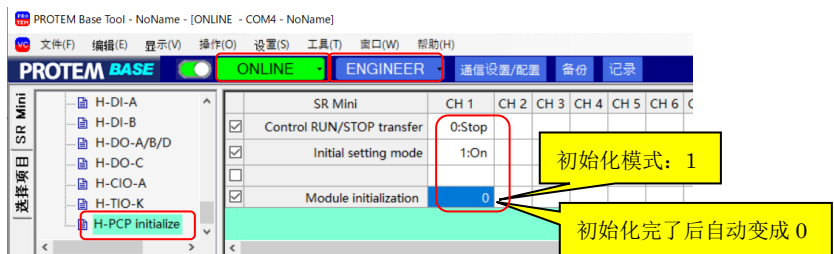

7.将控制器运行/停止设置为 1, 退出初始化。

# 5.动作确认

初始化后,新模块和其它模块一样 RUN LED 变成闪烁状态。可以确认测定值 PV 等被显示如下图。表示动 作正常。

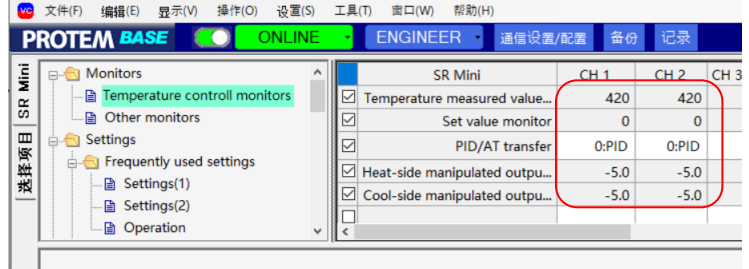

的人,他们的人都是不是,他们的人都是不是,他们的人都是不是,他们的人都是不是,他们的人都是不是,他们的人都是不是,他们的人都是不是,他们的人都是不是,他们的人都

如有咨询请联系我们:营业技术部电话(日本):+81-3-3755-6622 (对应中文,北京时间 7:30-16:15) 咨询网页: https://www.rkcinst.co.jp/chinese/contact/